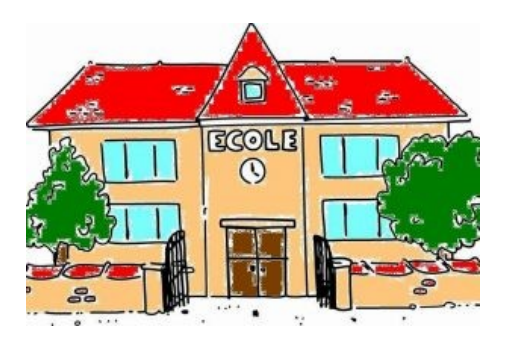

## **Aide : préparer des images avec Gimp**

- Ecoles de VALENCISSE (RPI Chambon/Cisse, Orchaise & Molineuf) - Ecole élémentaire de CHAMBON-SUR-CISSE - Le coin des souvenirs - Séjours de découverte - Classe verte Vars 2008 - Aides techniques -

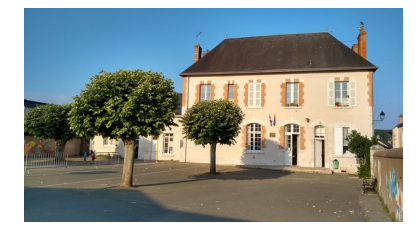

Date de mise en ligne : samedi 14 juin 2008

**Copyright © Ecoles "entre Cisse et Loire" (Valloire/Cisse & Valencisse) -**

**Tous droits réservés**

**Les images prises sur appareil photo numérique mesurent souvent plus de 2000** pixels de largeur.

Avant de les publier sur un site internet, il faut les préparer.

Voici comment faire en utilisant le logiciel de traitement d'image libre Gimp.

Tout d'abord, faire un clic-droit sur l'image et choisir **Ouvrir avec -» Gimp**.

## **1. Renommer l'image**

Pour éviter d'abimer l'image originale et lui donner un nom plus simple que "DSC07805.JPG", aller dans Fichier -» **Enregistrer sous...**

[http://ec-cisse-et-loire.tice.ac-orleans-tours.fr/eva/sites/ec-cisse-et-loire/IMG/jpg/preparer01b.jpg]

 **Attention** : le nom de l'image doit se terminer par **.JPG** pour définir le format d'enregistrement.

## **2. Recadrer l'image**

[-] Choisir l'outil **Sélection** dans la palette Gimp.

[-] Tracer un rectangle pour choisir la partie de l'image que l'on veut garder.

[http://ec-cisse-et-loire.tice.ac-orleans-tours.fr/eva/sites/ec-cisse-et-loire/IMG/jpg/preparer02.jpg]

[-] Choisir **Image -» Découper la sélection**.

## **3. Fixer la taille de l'image**

[-] Choisir Image -» Echelle et taille de l'image

[-] Régler la largeur de l'image pour garder au maximum 500 pixels.

[http://ec-cisse-et-loire.tice.ac-orleans-tours.fr/eva/sites/ec-cisse-et-loire/IMG/jpg/preparer03.jpg]

[-] Cliquer sur **Echelle**.

Quand l'image est prête cliquer sur le bouton **Fermer** puis choisir **Enregistrer**.